# **Pacific HiTech: SPACE CD Fichier Lisez-Moi**

--Ce fichier explique comment utiliser le programme viewer qui est fourni avec votre SPACE CD.--

**Merci d'avoir acheté ce CD-ROM. Nous y avons recueilli différentes sortes d'images et de textes venant d'emplacements de l'Internet du monde entier et les avons organisés sur ce disque. Nous y avons également inclu un "interface" qui vous permet un accès facile et rapide à ces images. Nous espérons que ce disque va être pour vous une bonne introduction à ce grand monde scientifique qu'est l'espace.**

**Nous aimerions remercier les nombreuses personnes qui ont rendu la création de ce CD-ROM possible. Nous souhaiterions remercier tout spécialement les personnes qui ont travaillé sur différents projets de recherche et qui mettent leurs découvertes scientifiques à portées d'emplacements d'Internet et aux astronomes.**

# **Table des matières**

- *1. Fenêtre Principale*
- *2. Fenêtre de Sélection de Langages*
- *3. Grande Image*
- *4. Fenêtre de Sélection de Catégorie*
- *5. Fichier INI*
- *6. Informations à propos d'images sur le disque*
- *7. Pacific HiTech et ses produits*

#### **Disclaimer**

The software contained on this disc is provided "as is" without warranty of any kind. The entire risk as to the results and performance of the software is assumed by you, and in no event will Pacific HiTech be liable for any consequential, incidental or indirect damages suffered in the course of using the software.

Le Viewer a été créé en utilisant Visual Basic. Copyright by 1995 Pacific HiTech, Inc. Tous droits reservés.

# *1. Fenêtre Principale*

**A partir de cette fenêtre, vous pouvez accéder à toutes les images du CD. Elle vous permet également d'aller à différentes fenêtres si vous cliquez une des touches ou options. La fonction de chacune de ces touches et options est décrite ci-dessous:**

# **Articles de menu**

## *Fichier:*

Choisissez cette commande pour copier l'image montrée dans la fenêtre. Vous pouvez choisir le fichier original ou la version BMP du fichier pour copier au lecteur dur. Si vous préférez copier des images par vous-même ou si vous voulez en copier plusieurs à la fois, sélectionnez "Situer" pour trouver où se situent les fichiers. "Sortir" est également inclus sous ce menu.

### **Situer**

Quand vous trouvez une image qui vous plaît tout spécialement et que vous voulez l'emmagasiner sur votre lecteur dur, vous aimeriez peut-être la copier par vous-même. Normalement, vous pouvez sélectionner Fichier/Enregistrer BMP Image ou Fichier/Enregistrer Image Originale pour copier des fichiers, mais parfois vous voudriez peut-être utiliser votre programme de graphique préféré pour l'installer, pour modifier l'image telle que vous aimeriez l'avoir et pour par la suite l'enregistrer. Le chemin d'accès aux deux versions de l'image va être montré étape par étape.

### **Enregistrer Image BMP**

Ceci ouvre le dialogue Enregistrer et vous demande où le fichier BMP doit être enregistré. Ce fichier BMP est grandeur nature de l'image originale. Toutes les images sont converties à Windows 256 color BMP. Si vous avez besoin de l'image originale, qui n'est peut-être pas de résolution meilleure, vous pouvez choisir Fichier/Enregistrer Image Originale.

#### **Enregistrer Image Originale**

Cette commande ouvre une fenêtre d'enregistrement et vous demande où le fichier original doit être enregistré. Le fichier extension va être automatiquement sélectionné pour vous. Si vous souhaitez cependant nommer le Fichier TIF avec une extension .Gif, veuillez le faire. Le langage n'aura pas d'effet sur le dialogue que vous choisissez, ceci dépendant néanmoins de la version Windows que vous avez. Si votre Windows est configuré pour montrer la commande Allemand, cette commande Enregistrer sera toujours Allemand.

# **Sortir**

Cette commande quitte le programme. Vu que le programme accède un fichier Base de données, la façon la plus sûre de quitter le programme sans créer de problème aux bases de données est d'utiliser cette commande. Vous aurez le même résultat si vous fermez la Fenêtre Principale.

# *Afficher:*

Cette commande permet de choisir comment afficher l'image. Elle inclu également une option langage qui vous permet d'aller à la fenêtre Sélection Langage et de changer les légendes sur le programme viewer.

#### **Langage**

Cette commande vous mène à la fenêtre Sélection Langage. Suivant quelle version de CD vous possédez, vous pouvez choisir votre langue. Téléphonez PHT ou envoyez un message par E-Mail pour plus d'information.

#### **Présentation de diapositives**

Si vous êtes débutant avec ce CD et ne savez pas par où commencer avec cet énorme choix d'images, cette touche peut vous être d'une grande aide. Cette commande vous présente toutes les images du CD une par une automatiquement. Vous n'avez même pas besoin de cliquer une touche jusqu'à ce que tout vous ai été présenté. Il vous est cependant possible d'arrêter la présentation à tout temps. Ceci se fait en cliquant à nouveau sur ce menu ou en cliquant sur la touche qui ressemble à des feux de signalisation et qui se trouve sur la Fenêtre Principale.

#### **Agrandir**

Affiche la Fenêtre de l'Image agrandie. Pendant que cette image est à l'écran, vous ne pouvez aller à une autre image. Il vous faut donc choisir celle que vous voulez voir en premier, puis cliquer cette option du menu. La touche sur la Fenêre Principale qui ressemble à un moniteur a le même but.

#### *Aller au Menu:*

Il existe différentes façons de parcourir les images de ce CD. Cette commande contient trois méthodes. Vu qu'aller en avant et en arrière à partir d'une image peut être fait à l'aide de touches dans la même fenêtre, cette touche est utile spécialement pour sauter d'une catégorie à une autre.

#### **Suivant**

Cette commande vous laisse aller à l'image suivante. Si vous vous trouvez sur la dernière image, cette commande vous placera sur la première image. La flèche droite qui se trouve dans la Fenêtre Principale a le même but.

#### **Précédent**

Vous laisse aller à l'image précédente. Si vous vous trouvez sur la première image, cette commande vous placera sur la dernière image. La flèche gauche qui se trouve dans la Fenêtre Principale a le meme but.

#### **Catégorie**

Cette commande vous mène à une autre fenêtre où vous pouvez sélectionner une catégorie et un nom de fichier bien précis où vous désirez aller. Vu que le viewer doit lire toutes les informations concernant les catégories à partir du fichier Base de données, il faut un certain temps pour afficher la Fenêtre Sélectionnez Catégorie. Veuillez patienter s'il vous plaît.

#### *Aide:*

Utilisez cette commande pour voir ce fichier Lisez-Moi.

#### **Montre Lisez-Moi**

Ceci déclenche MS Write avec ce texte Lisez-Moi inclus. MS-Write doit être dans votre répertoire Windows pour pouvoir lire ce fichier.

# **D'autres options de la Fenêtre Principale**

### *Image "ThumbNail"*

Ceci est la version réduite de l'image. Etant donné qu'elle a passé à travers plusieurs processus de conversion, la couleur n'est plus forcément identique au fichier original. Les dimensions sont 128 X 128 (ou plus petit) et 256 couleurs. Ces fichiers se trouvent sous le répertoire \BMP\_SML sur le CD-ROM.

### *Nom du Fichier*

Ceci est le nom du fichier Image. C'est en général le même nom que vous pouvez voir dans les emplacements de l'Internet. Seuls certains noms n'ayant pas pu entrer dans la configuration Windows de la liste de fichiers ont été traduits à 8.3. Dans cette fenêtre, seul le nom du fichier de base (sans l'extension) est affiché. Dans le cas où il vous faudrait connaître le chemin d'accès ou le nom en entier de l'Image, choisissez la commande Fichier/Situer.

### *Catégorie*

Ceci est la catégorie de l'image. Généralement c'est le nom du corps planétaire qui est l'image principale. Vous pouvez chosir une image en utilisant cette catégorie. Cliquez l'option Aller/Catégorie.

### *Source de données*

Cette option vous montre d'où l'image est venue. C'est en général un emplacement d'Internet du gouvernement ou d'un institut de recherche. Ceci pourrait vous être utile si vous voulez davantage d'informations sur l'image.

### *Description*

Ceci est le texte descriptif qui est fourni avec l'image. Certains sont copiés à partir de la page WWW et d'autres viennent avec l'image de l'emplacement ftp.. Par conséquent, le format de cette description varie, ce qui vous oblige à utiliser deux barres de défilement pour lire certains des plus larges fichiers texte. Le texte peut également être coupé et collé à un autre emplacement en utilisant CTRL-C et CTRL-V.

# *Présentation de Diapositives*

La touche de "feu de signalisation" est utilisée pour commencer la présentation de diapositives. Pendant que celle-ci est en marche, cette touche présente un feu vert. Pour arrêter la présentation, il vous suffit de cliquer à nouveau sur cette touche. Voir l'option Afficher/Présentation de Diapositives pour plus de détails.

# *Flèche gauche et droite*

Cette méthode est la plus facile pour voir les images du CD. La flèche de droite vous permet d'aller en avant et celle de gauche vous permet d'aller en arrière, une image à la fois. Si vous cliquez la flèche de gauche alors que vous êtes à la première image, vous allez vous retrouver à la dernière image. De même, si vous cliquez la flèche de droite alors que vous êtes à la dernière image, vous allez vous retrouver à la première image. Les commandes Aller/Précédent et Aller/Suivant ont le même but.

#### *Agrandir Image*

La touche moniteur fait apparaître la fenêtre Image Agrandie. Choisissez une image que vous aimez en utilisant d'autres commandes, puis cliquez cette touche. Vous pouvez alors voir la version entière de l'image.

# *2. Fenêtre Sélection Langage*

**Vous pouvez choisir la langue de votre choix à partir de cette fenêtre. Le viewer va afficher toutes les légendes dans le langage choisi jusqu'à ce que vous le changiez à nouveau. Le nombre de langues parmi lesquelles vous pouvez choisir dépend de la version du CD que vous possédez. Le langage par défaut est défini dans le fichier SPACE.INI. Vous pouvez trouver le fichier dans votre répertoire Windows.** 

**Pour sélectionner une langue, placez le curseur sur celle que vous désirez, en utilisant les flèches, puis cliquez sur OK. Vous pouvez également double-cliquer le nom de la langue à l'aide de votre souris pour avoir le même résultat.**

Note: Même si votre CD les contient, certaines langues peuvent ne pas être disponibles, ceci dépendant de la version de Windows et des polices que vous y avez installées. Nous supposons que vous possédez la version de Windows qui peut afficher votre propre langue afin d'éviter ce problème.

# *3. Fenêtre Image Agrandie*

**Cliquer la touche Image Agrandie dans la Fenêtre Principale fait apparaître cette fenêtre. La version originale de l'image que vous étiez en train de voir dans la Fenêtre Principale va s'afficher. La taille de l'image montrée ici est la même que la taille de l'image lorsqu'elle était transférée à votre ordinateur. Pour quitter cette fenêtre, cliquez n'importe où dans la fenêtre (l'endroit où l'image se trouve compris).**

# *4. Fenêtre Sélectionner Catégorie*

**Il est très difficile de trouver une image en allant de l'une à l'autre. Si vous connaissez le contenu de l'image que vous recherchez (et vous le connaissez sûrement), vous pouvez économiser votre temps en utilisant cette fenêtre. Lorsque cette fenêtre est utilisée, l'ordinateur lit toutes les informations dont il a besoin du fichier Base de données, ce qui peut prendre du temps. Après qu'il ait eu accès à toutes les informations nécessaires du fichier Base de données, vous pouvez choisir le fichier que vous désirez voir. Si vous connaissez le nom exact du fichier, choisissez celui de la liste située sur la droite. Ne vous faites pas de soucis si vous ne connaissez pas le nom, car vous pouvez choisir un des fichiers dans la même catégorie (peut-être le premier) et aller d'une image à l'autre en utilisant d'autres méthodes. Poursuivez votre lecture si vous avez besoin de plus d'informations concernant les deux listes attachées à cette fenêtre.**

### **Liste Catégorie (sur la gauche)**

Ceci vous laisse choisir la catégorie de l'image. Choisissez l'une d'entre elles en cliquant sur le nom de la catégorie. Il en résultera que le viewer se cherchera un autre set d'informations du fichier Base de données. Pour cette raison aller d'une catégorie à l'autre n'est pas une bonne façon de trouver une image, vu que chaque étape de changement de catégorie prend du temps.

### **Liste des noms de Fichier (sur la droite)**

Ceci vous montre tous les noms des fichiers des images appartenant à la catégorie choisie. Double-cliquer sur l'un des noms de fichier dans ce champ a le même effet que de déplacer le curseur sur le nom du fichier et cliquer OK. Si vous changez d'avis et voulez retourner à l'image que vous regardiez avant l'apparition de cette fenêtre, cliquez ANNULER.

# *5. Fichier INI*

**Le programme de configuration dans le CD crée un fichier nommé SPACE.INI dans votre répertoire de Windows lorsque vous avez installé le viewer. Ce fichier contient des informations que le viewer doit faire fonctionner. Bien que la plupart du temps vous n'ayez pas besoin de modifier ou même de regarder le contenu du fichier, il est parfois bon d'éditer ce fichier et de configurer le viewer pour votre système programmes. Les options que vous pouvez modifier à partir du fichier .INI sont:**

#### **Répertoire JPEG**

Il décide où trouver les fichiers JPEG. Ceci devrait seulement être changé si vous copiez le répertoire JPEG en entier à partir du CD vers un autre endroit ou si le chemin d'accès de votre lecteur CD-ROM est modifié.

### **Répertoire TIFF**

Il décide où trouver les fichiers TIFF. Ceci devrait seulement être changé si vous copiez le répertoire TIFF en entier à partir du CD vers un autre endroit ou si le chemin d'accès de votre lecteur CD-ROM est modifié.

### **Répertoire MPEG**

Il décide où trouver les fichiers MPEG. Ceci devrait seulement être changé si vous copiez le répertoire MPEG en entier à partir du CD vers un autre endroit ou si le chemin d'accès de votre lecteur CD-ROM est modifié.

### **Répertoire ThumbNail**

Il décide où trouver les images Thumbnail BMP. Ceci devrait seulement être changé si vous copiez le répertoire BMP\_SML en entier à partir du CD vers un autre endroit ou si le chemin d'accès de votre lecteur CD-ROM est changé. Vu que le programme viewer a souvent accès à ces fichiers, les copier dans votre lecteur dur pourrait accélerer le viewer. Aussi, pour la même raison, faites attention de changer ce chemin d'accès. Si le chemin d'accès est faux, le programme viewer ne va pas fonctionner et il vous faudra peut-être réinstaller le tout.

#### **Répertoire BMP**

Il décide où trouver des images BMP de taille originale. Le viewer les utilise pour montrer des images agrandies. Le fait de copier les images au lecteur dur et de changer ce chemin d'accès pourrait donc accélerer un peu le viewer. Toutefois, ce répertoire est très grand et le viewer n'accède pas aussi souvent à ces images qu'au Thumbnail BMP. Essayez de l'utiliser uniquement lorsque vous disposez de beaucoup de place dans votre lecteur et aimeriez trouver une façon de l'utiliser.

# **Chemin d'Accès au Fichier Base de Données**

Ceci est le chemin d'accès au fichier Base de données du Space CD. Le programme de configuration installe automatiquement un fichier Base de données dans votre lecteur dur. Ceci peut être changé si vous souhaitez placer le fichier à un autre endroit. Vous pouvez également l'installer directement au CD. De cette manière, le programme viewer fonctionne plus lentement, mais vous pouvez enregistrer plus de 3 MB d'espace de disque. Si vous désirez choisir cette option, changez le "E:\ETC\SPACE.MDB" (au cas où votre lecteur CD-ROM est E:).

#### **Langage par défaut**

Le programme de configuration installe le langage par défaut conformément au langage que vous avez choisi au tout début du procès d'installation. Vous pouvez le changer par n'importe quel autre langage que votre version du Space CD accèpte. Choisisez un des langages dans la Fenêtre Sélection Langage des listes du viewer.

#### **Chemin d'Accès Lisez-moi**

Vous dit où le fichier Lisez-Moi se trouve.

# *6. Information concernant les Images sur ce disque*

**Les images contenues dans ce CD ont été collectionnées des emplacements Internet de divers instituts de recherche. Pacific HiTech a organisé ces images quant à l'objet que l'image présente. Nous avons également converti toutes les images à BMP afin que les personnes utilisant Windows peuvent l'utiliser facilement. Les descriptions de chaque image ont été collectionnées à partir de plusieurs sources. Certaines d'entre elles étaient fournies avec les images dans l'emplacement ftp et d'autres sont des copies de la page WWW les décrivant.** 

Les images sont emmagasinées dans le disque sous différentes autres formes que BMP. Les voici:

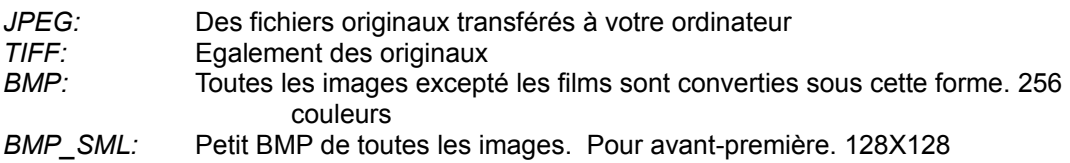

# *7. Pacific HiTech CD-ROM Companie*

# **- Comment nous atteindre -**

*Par courrier régulier:* Pacific HiTech, Inc. 3855 South 500 West, Suite M Salt Lake City, Utah 84115

*Par Téléphone:* 801-261-1024

*Par Fax:* 801-261-0310

*Par Email:* info@pht.com - ( auto reply ) orders@pht.com

**- Des services Internet que nous fournissons -** *FTP:* ftp.pht.com

*WWW:* http://www.pht.com/

*Mirrors:* Sunsite, Tsx-11

#### **- D'autres CD-ROM de Pacific HiTech -**

Voici la liste des plus récents CR-ROM développés par Pacific HiTech. Vous pouvez utiliser n'importe quelle méthode citée ci-dessus pour commander ces CD.

*Macintosh:* InfoMac CD-ROM The MacGames CD-ROM

*Hybrid:* MPEG Internet Archive

*D'autres Operating Systems:* Linux Developer's Kit Linus Run-Time Disk Blowfish OS/2 CD-ROM X11R6 CD-ROM Best of Internet Arcade Games Générique

Mise en Programme : Koji Ashida, Cliff Miller

Préparation des données : Neil Daly, Koji Ashida

Traducteur: Jeny Lo ( Chinoán ), Gundi Reed ( Alemán ), Petra Hein ( Françés ), Professor Mauricio Mixco ( Español )